## Eduroam Wi-Fi

## Setup Guide for Chrome OS

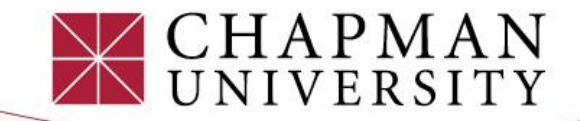

1) Open your Wi-Fi menu in your settings and select **"eduroam"** from the available Wi-Fi list.

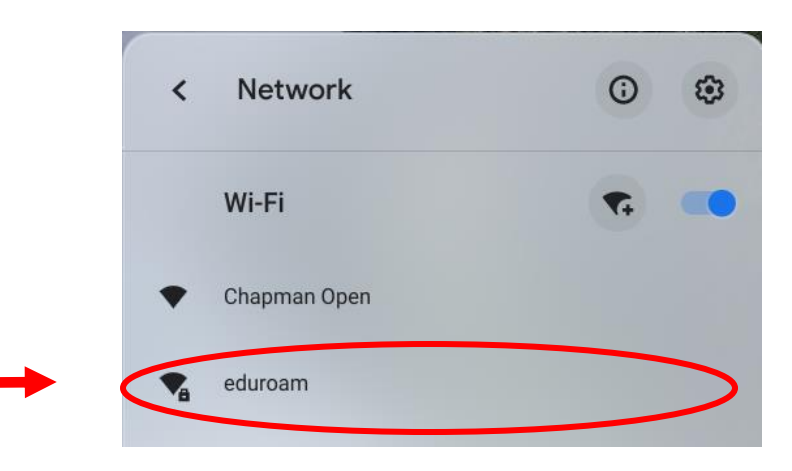

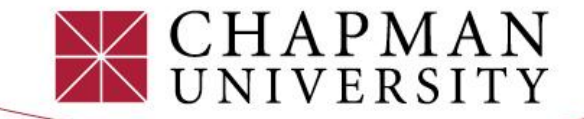

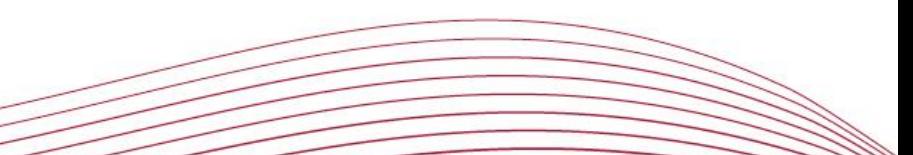

2) Match your **device settings** with the setting on the image.

3) Type "**chapman.edu**" under Domain.

## 4) **Enter your full Chapman email address and password**. Then click "Connect."

This will save your username and password information for future eduroamconnections.

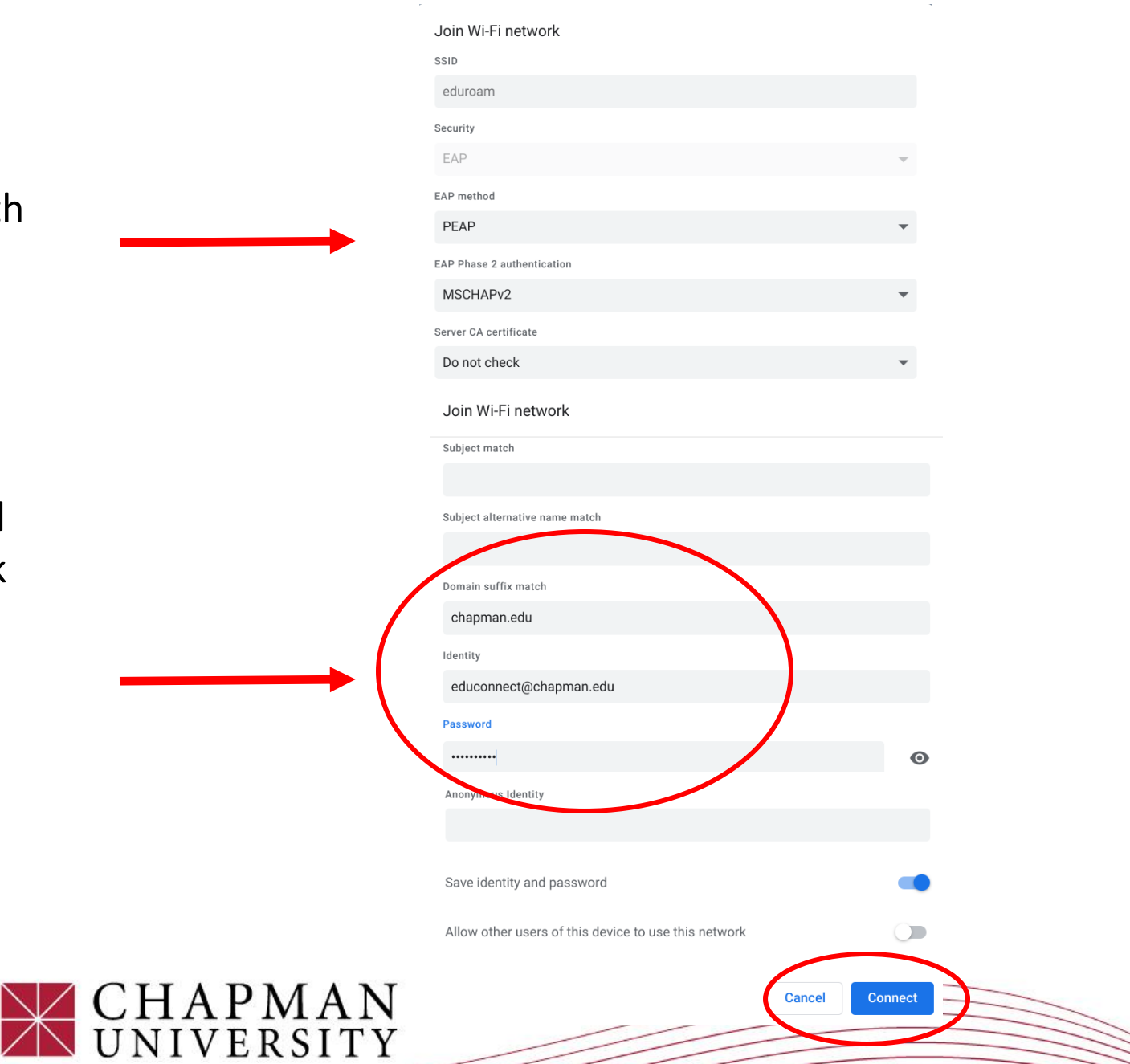